# **Shellfire PPTP Setup**

## Windows Vista

This guide explains how to configure your Windows Vista PC to work with a Shellfire PPTP VPN.

### **Index**

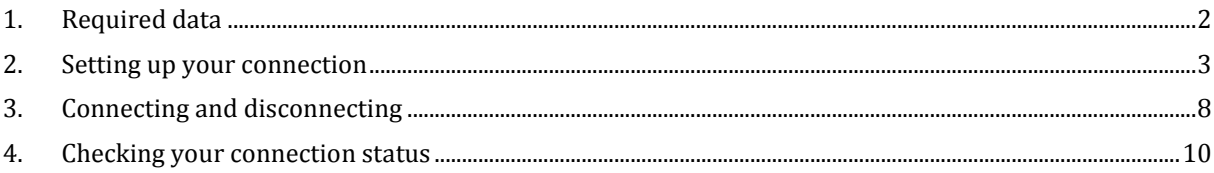

Internet:

http://www.shellfire.de<br>hosting@shellfire.de

Geschäftsführung:

Florian Gattung<br>Maximilian Behr

Bankverbindung:

### <span id="page-1-0"></span>**1. Required data**

Setting up a PPTP connection on Windows Vista works as follows.

You need the following data from your VPN details that can be found in your Shellfire QuickAccess customer center:

- server address
- username
- password

The server address is the address of the Shellfire Server used for connection. Username and password are required for authentication with the PPTP server.

#### **Navigation note: How to find your VPN details**

- [www.shellfire.n](http://www.shellfire.de/)et
- Log in to using your customer id or your e-mail address and your password
- Open the QuickAccess customer center bar
- Click on your VPN id (sfxxxxx)
- Your VPN details show up with the required data

**Warning:** Username and password for your PPTP connection are not the same as the ones for your Shellfire website account!

**Warning:** In case your VPN is not currently set to PPTP, you have to change the VPN type to PPTP from your customer center, first.

Internet:

http://www.shellfire.de hosting@shellfire.de

Geschäftsführung:

Florian Gattung Maximilian Behr Bankverbindung:

### <span id="page-2-0"></span>**2. Setting up your connection**

Connecting to a PPTP VPN with Windows Vista does not require any additional software to be installed. You only need a working internet connection.

Follow these steps:

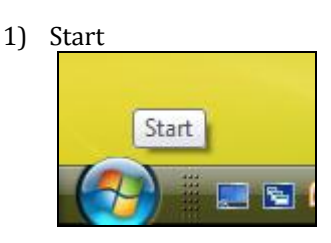

2) Network

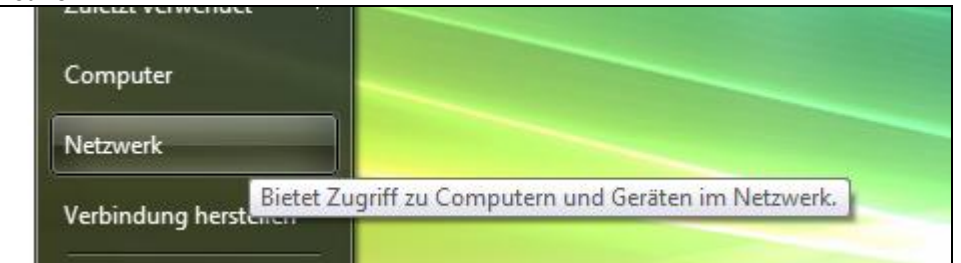

#### 3) Network and Sharing Center

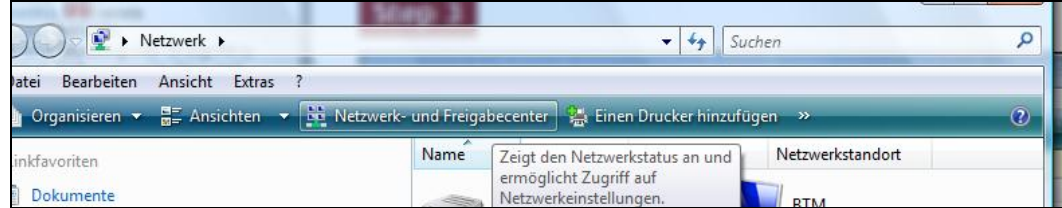

4) Set up a connection or network

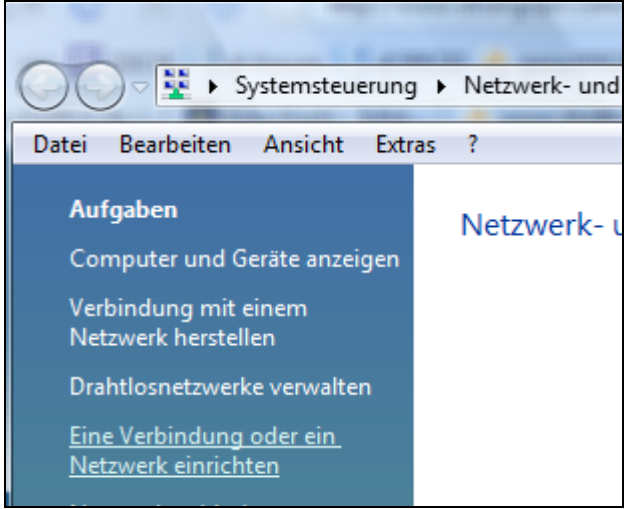

Internet:

http://www.shellfire.de<br>hosting@shellfire.de

#### Geschäftsführung:

Florian Gattung<br>Maximilian Behr

#### Bankverbindung:

5) Choose the last entry "Connect to a workplace" and click "Next".

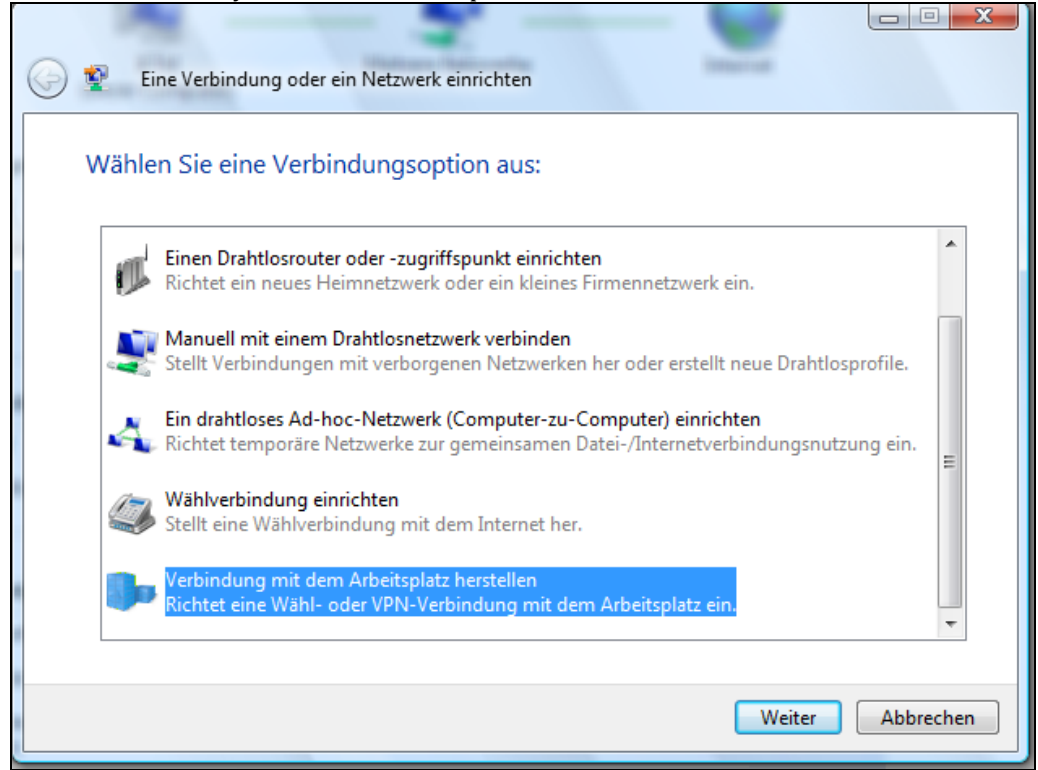

- 6) If you are asked if you want to use your existent connection, choose "No, create a new connection".
- 7) Use internet connection (VPN)

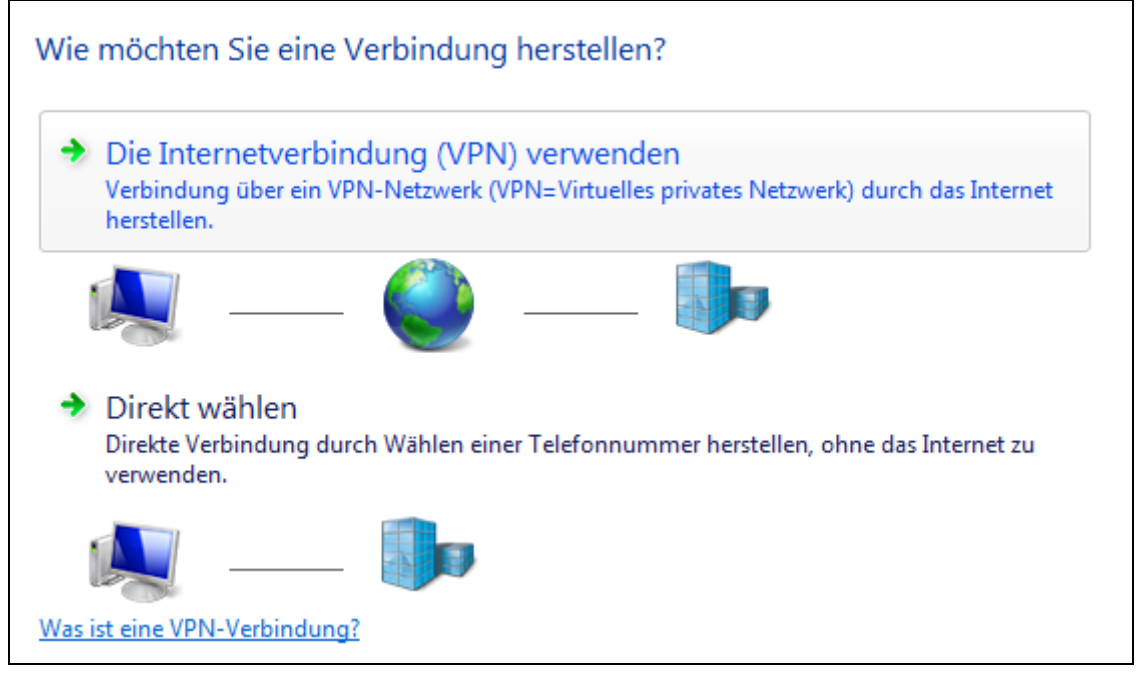

8) In the field "Internet address": Enter the server address from step 1. The target name (the name of this connection) can be chosen freely, use Shellfire L2TP for example.

Internet

http://www.shellfire.de

hosting@shellfire.de

Geschäftsführung:

Florian Gattung Maximilian Behr Bankverbindung:

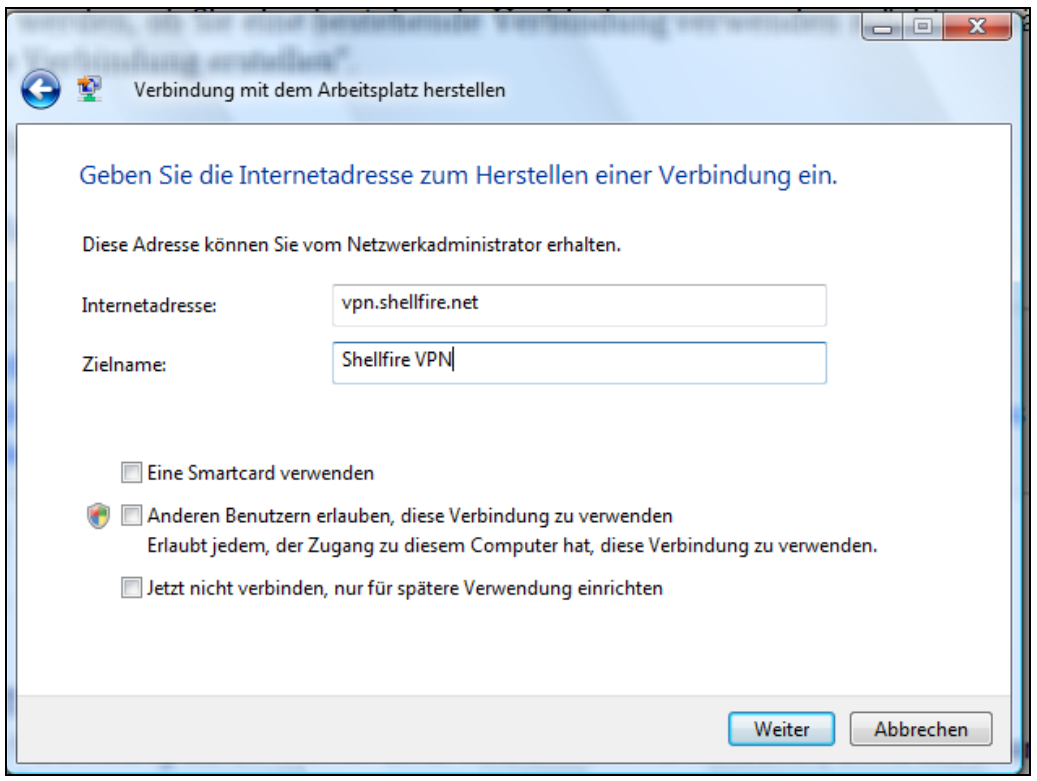

9) Enter username and password from step 1. If you like, you can choose to save your password.. Click "Create".

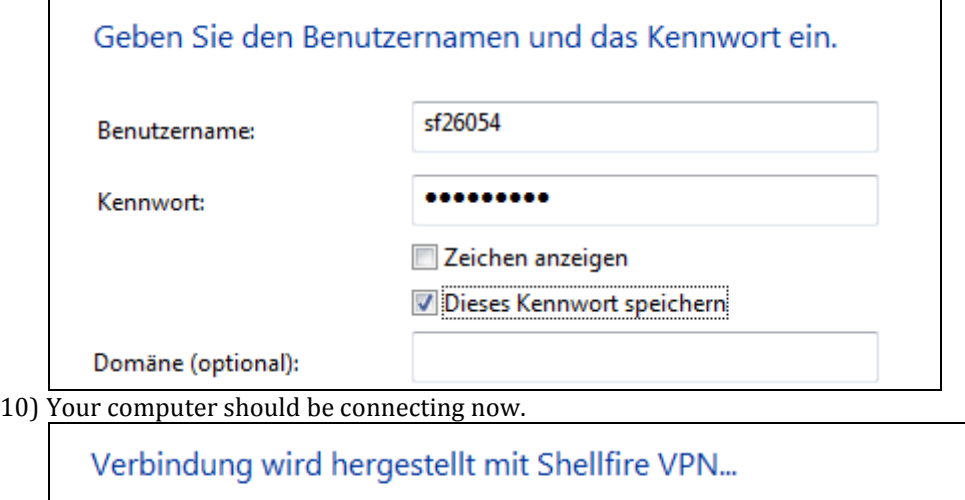

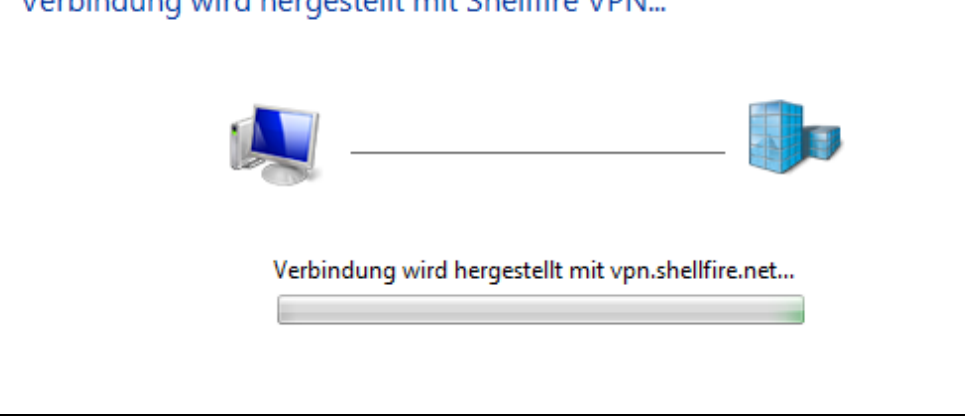

Internet:

http://www.shellfire.de<br>hosting@shellfire.de

Geschäftsführung:

Florian Gattung<br>Maximilian Behr

Bankverbindung:

11) The connection was successfull, click "Close"

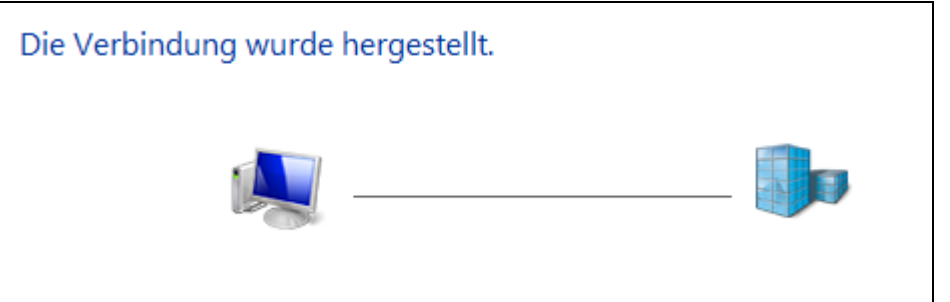

12) If you are asked about your network location, choose "public place".

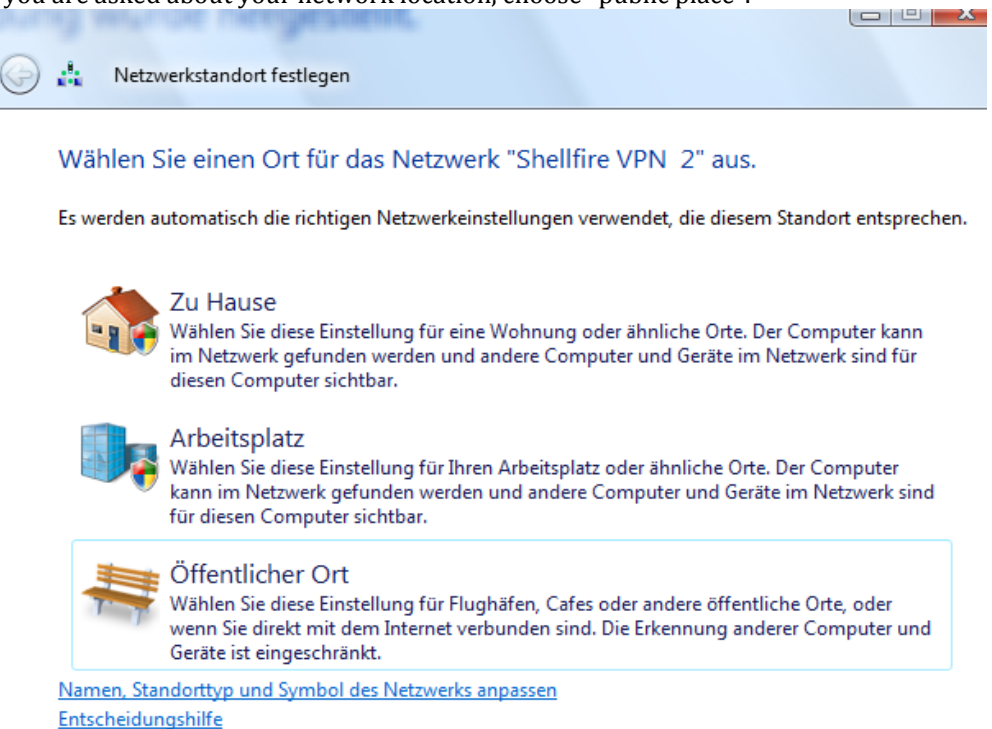

Internet:

http://www.shellfire.de<br>hosting@shellfire.de

Geschäftsführung:

Florian Gattung<br>Maximilian Behr

Bankverbindung:

## 13) Done - click "Close".

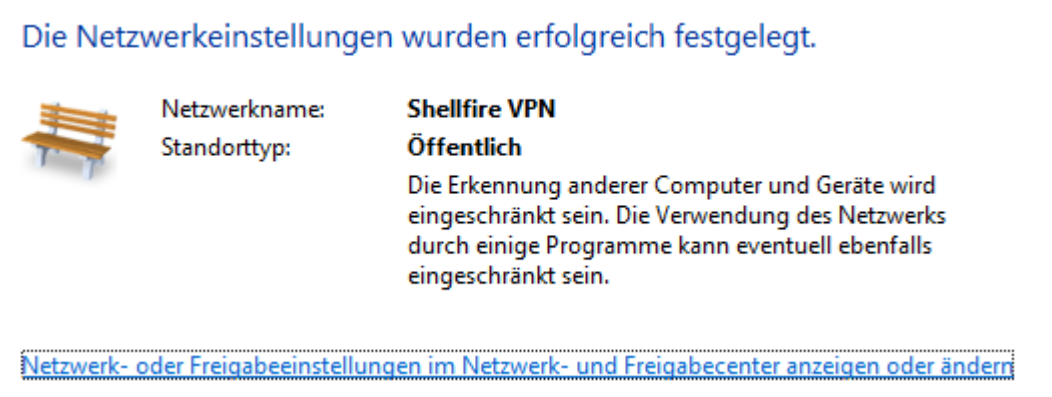

Internet:

http://www.shellfire.de<br>hosting@shellfire.de

Geschäftsführung:

Florian Gattung<br>Maximilian Behr

Bankverbindung:

### <span id="page-7-0"></span>**3. Connecting and disconnecting**

After rebooting your Computer or after being disconnected from the internet, the VPN connection usually disconnects and has to be reconnected.

To connect, follow these steps

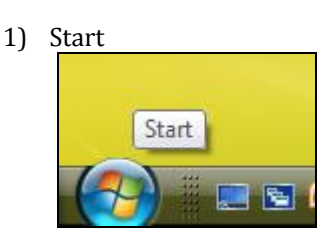

2) Network

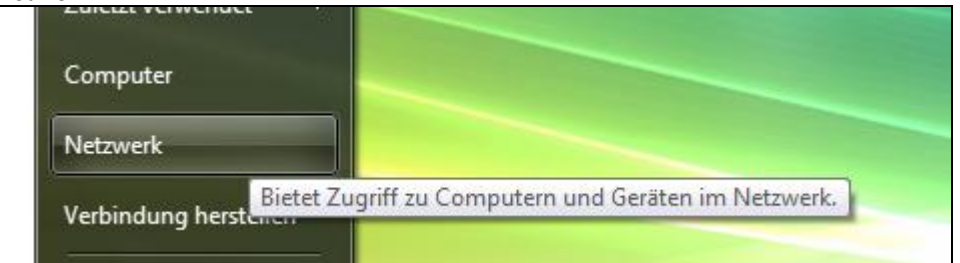

#### 3) Network and Sharing Center

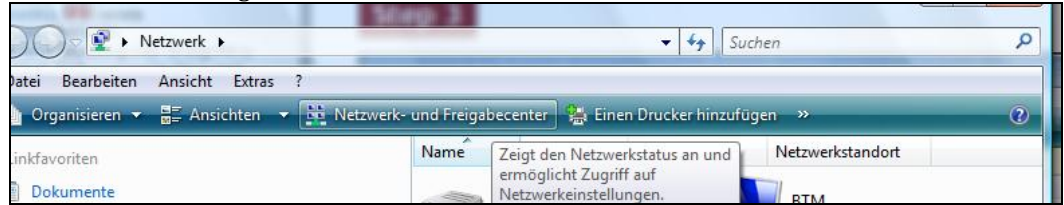

#### 4) Manage network connections

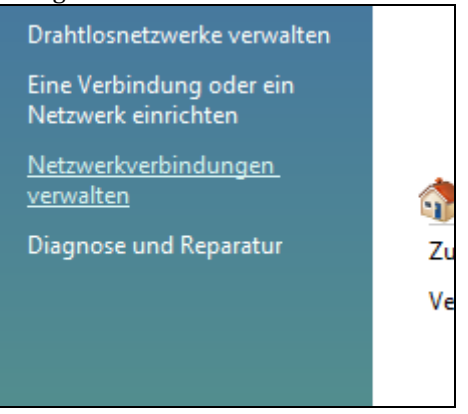

Internet:

http://www.shellfire.de<br>hosting@shellfire.de

Geschäftsführung:

Florian Gattung<br>Maximilian Behr

#### Bankverbindung:

5) You can connect or disconnect by double-clicking or right clicking the conneciton and choose "Connect" or "Disconnect"

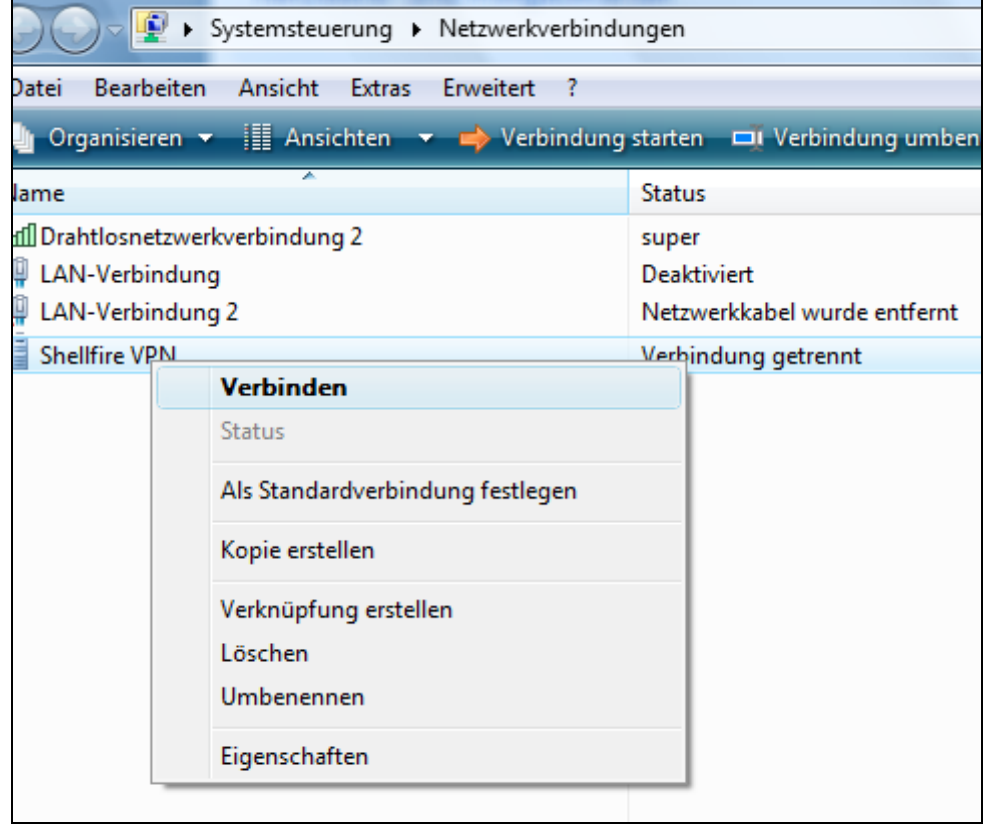

Internet:

http://www.shellfire.de<br>hosting@shellfire.de

Geschäftsführung:

Florian Gattung<br>Maximilian Behr

Bankverbindung:

### <span id="page-9-0"></span>**4. Checking your connection status**

If the VPN connection to the Shellfire server has been set up correctly, your IP address on the web is replaced by the IP address of the VPN server.

You can check this by following these steps:

- 1) Make sure the VPN connection is disconnected (step 4)
- 2) Visit <http://www.whatsmyip.org/> and note your IP address.

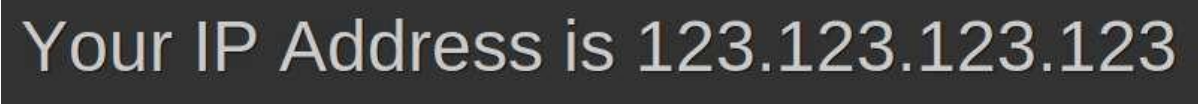

- 3) Now, connect to the VPN server (step 4)
- 4) Reload the page <http://www.whatsmyip.org/> and check your new IP address.

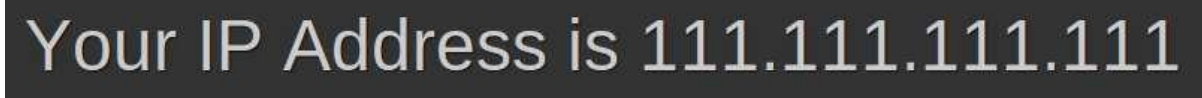

In this example, the first IP address is 123.123.123.123 and the second IP address is 111.111.111.111. As both IPs are different from each other, you can tell that your connection is working nicely. If you get the same IP addresses with and without VPN, check your settings or contact our support.

Internet:

http://www.shellfire.de hosting@shellfire.de

Geschäftsführung:

Florian Gattung Maximilian Behr Bankverbindung: